# Oracle® Banking Microservices **Architecture** Oracle Banking Multi-Entity Deployment Guide

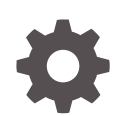

Release 14.7.2.0.0 F88498-01 November 2023

ORACLE

Oracle Banking Microservices Architecture Oracle Banking Multi-Entity Deployment Guide, Release 14.7.2.0.0

F88498-01

Copyright © 2018, 2023, Oracle and/or its affiliates.

This software and related documentation are provided under a license agreement containing restrictions on use and disclosure and are protected by intellectual property laws. Except as expressly permitted in your license agreement or allowed by law, you may not use, copy, reproduce, translate, broadcast, modify, license, transmit, distribute, exhibit, perform, publish, or display any part, in any form, or by any means. Reverse engineering, disassembly, or decompilation of this software, unless required by law for interoperability, is prohibited.

The information contained herein is subject to change without notice and is not warranted to be error-free. If you find any errors, please report them to us in writing.

If this is software, software documentation, data (as defined in the Federal Acquisition Regulation), or related documentation that is delivered to the U.S. Government or anyone licensing it on behalf of the U.S. Government, then the following notice is applicable:

U.S. GOVERNMENT END USERS: Oracle programs (including any operating system, integrated software, any programs embedded, installed, or activated on delivered hardware, and modifications of such programs) and Oracle computer documentation or other Oracle data delivered to or accessed by U.S. Government end users are "commercial computer software," "commercial computer software documentation," or "limited rights data" pursuant to the applicable Federal Acquisition Regulation and agency-specific supplemental regulations. As such, the use, reproduction, duplication, release, display, disclosure, modification, preparation of derivative works, and/or adaptation of i) Oracle programs (including any operating system, integrated software, any programs embedded, installed, or activated on delivered hardware, and modifications of such programs), ii) Oracle computer documentation and/or iii) other Oracle data, is subject to the rights and limitations specified in the license contained in the applicable contract. The terms governing the U.S. Government's use of Oracle cloud services are defined by the applicable contract for such services. No other rights are granted to the U.S. Government.

This software or hardware is developed for general use in a variety of information management applications. It is not developed or intended for use in any inherently dangerous applications, including applications that may create a risk of personal injury. If you use this software or hardware in dangerous applications, then you shall be responsible to take all appropriate fail-safe, backup, redundancy, and other measures to ensure its safe use. Oracle Corporation and its affiliates disclaim any liability for any damages caused by use of this software or hardware in dangerous applications.

Oracle®, Java, and MySQL are registered trademarks of Oracle and/or its affiliates. Other names may be trademarks of their respective owners.

Intel and Intel Inside are trademarks or registered trademarks of Intel Corporation. All SPARC trademarks are used under license and are trademarks or registered trademarks of SPARC International, Inc. AMD, Epyc, and the AMD logo are trademarks or registered trademarks of Advanced Micro Devices. UNIX is a registered trademark of The Open Group.

This software or hardware and documentation may provide access to or information about content, products, and services from third parties. Oracle Corporation and its affiliates are not responsible for and expressly disclaim all warranties of any kind with respect to third-party content, products, and services unless otherwise set forth in an applicable agreement between you and Oracle. Oracle Corporation and its affiliates will not be responsible for any loss, costs, or damages incurred due to your access to or use of third-party content, products, or services, except as set forth in an applicable agreement between you and Oracle.

# **Contents**

### [Preface](#page-3-0)

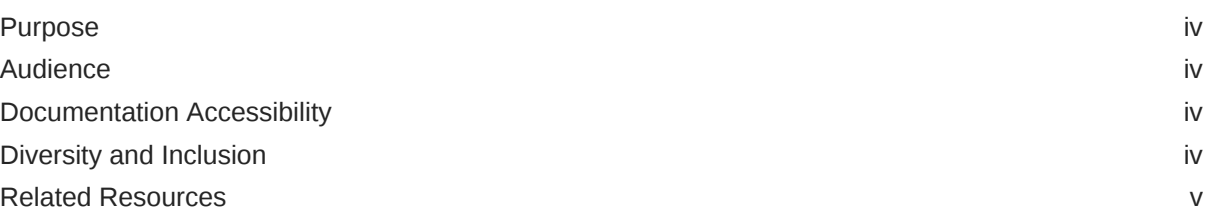

# 1 [Overview](#page-5-0)

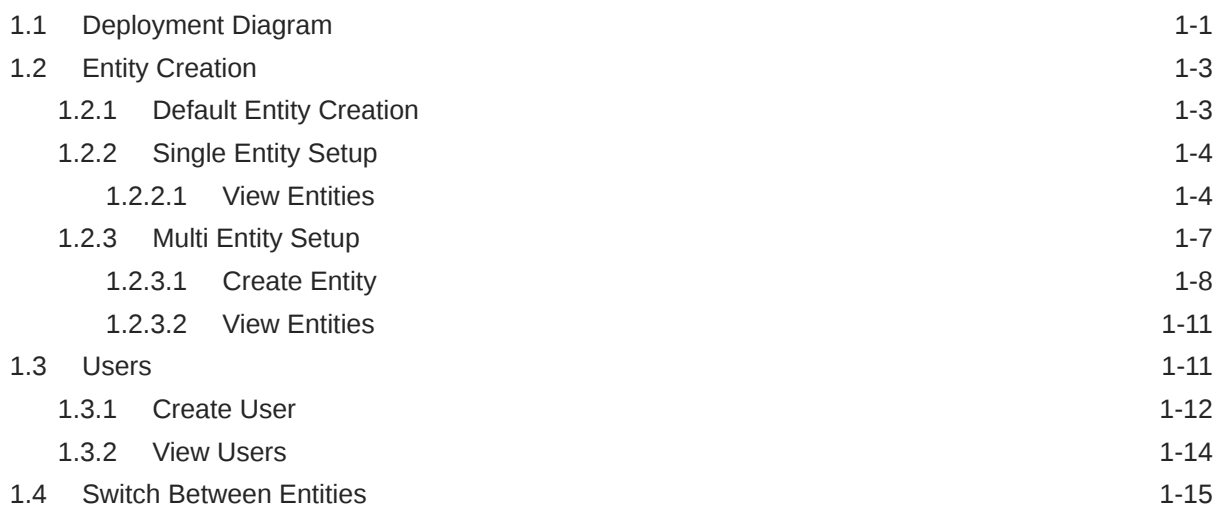

### [Index](#page-20-0)

# <span id="page-3-0"></span>Preface

- **Purpose**
- **Audience**
- Documentation Accessibility
- Diversity and Inclusion
- [Related Resources](#page-4-0)

# Purpose

This guide describes the approach that could be considered as a reference, while moving into multi-entity model.

# Audience

This guide is intended for WebLogic admin or ops-web team who are responsible for installing the OFSS banking products.

# Documentation Accessibility

For information about Oracle's commitment to accessibility, visit the Oracle Accessibility Program website at [http://www.oracle.com/pls/topic/lookup?](http://www.oracle.com/pls/topic/lookup?ctx=acc&id=docacc) [ctx=acc&id=docacc](http://www.oracle.com/pls/topic/lookup?ctx=acc&id=docacc).

#### **Access to Oracle Support**

Oracle customers that have purchased support have access to electronic support through My Oracle Support. For information, visit [http://www.oracle.com/pls/topic/](http://www.oracle.com/pls/topic/lookup?ctx=acc&id=info) [lookup?ctx=acc&id=info](http://www.oracle.com/pls/topic/lookup?ctx=acc&id=info) or visit<http://www.oracle.com/pls/topic/lookup?ctx=acc&id=trs> if you are hearing impaired.

# Diversity and Inclusion

Oracle is fully committed to diversity and inclusion. Oracle respects and values having a diverse workforce that increases thought leadership and innovation. As part of our initiative to build a more inclusive culture that positively impacts our employees, customers, and partners, we are working to remove insensitive terms from our products and documentation. We are also mindful of the necessity to maintain compatibility with our customers' existing technologies and the need to ensure continuity of service as Oracle's offerings and industry standards evolve. Because of these technical constraints, our effort to remove insensitive terms is ongoing and will take time and external cooperation.

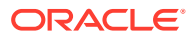

# <span id="page-4-0"></span>Related Resources

For more information, refer to the following documents:

• Product Installation Guide

# <span id="page-5-0"></span>1 **Overview**

This topic describes about the overview for Multi Entity feature.

Banks have multiple implementations across geographies that support Multiple entities.

**Multi Entity:** This feature introduced to Oracle Banking Microservices Architecture products, which enables a single instance of the product (and the underlying Oracle Banking Microservices Architecture platform) to onboard the multiple entities of the bank onto the platform.

As part of the **Multi-Entity** feature, below are the functionality supported in all Oracle Banking Microservices Architecture products.

- Creation of "Multi-Entity Admin" user(s)
- Entity Definition and Maintenance
- Creation of "Entity Admin" User(s) & regular users
- Mapping of users (entity admins or regular users) to one or more entities The users of the application will be central in nature and users can have access to one or more entities.
- User Entitlement will be local to the entity
- Deployment Diagram This topic describes about the deployment diagram for Multi-Entity based deployment model.
- **[Entity Creation](#page-7-0)** This topic describes about the various entity creations for Multi-Entity feature.
- **[Users](#page-15-0)**

This topic describes the information to configure a new users.

**[Switch Between Entities](#page-19-0)** This topic describes about the information to switch between entities.

# 1.1 Deployment Diagram

This topic describes about the deployment diagram for Multi-Entity based deployment model.

Deployment diagram depicts Multi-Entity based deployment model. Entities based on geographies are considered as an example in the deployment diagram.

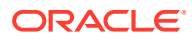

#### **Figure 1-1 Deployment Diagram**

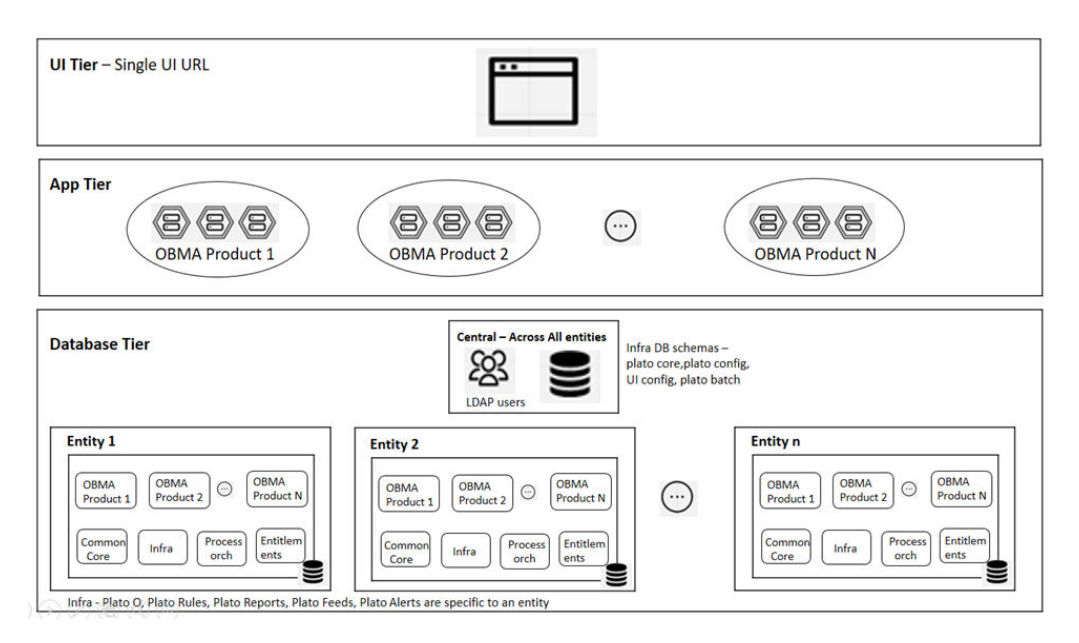

**UI Tier** – UI Domain will be shared across multiple entities for a bank and the same UI URL will be used.

A user can map to one or more entities and a single home entity. During login, the user redirects to the home entity, and an option is provided to switch any of the other associated entities.

Multi Entity admin user has the special access to create/modify new entities in the system.

**App Tier** – One or more managed servers that host all the microservices are to be deployed for a product.

This includes the below list:

- Infrastructure services Plato Infra services (Plato Discovery, Plato API Gateway, Plato Batch, etc…) that are used across all products
- SMS service for Role Based Authorization
- Common Core and Mid-office Common core services Common domain related services that are used across by one or more products
- Domain services micro-services related to Oracle Banking Microservices Architecture products (Oracle Banking Trade Finance Process Management, Oracle Banking Credit Facilities Process Management, Oracle Banking Liquidity Management, Oracle Banking Virtual Account Management, etc...)

Same as UI tier and App tier will be shared across multiple entities. Based on the entity ID provided in the request header, DB schema to the entity will be accessed for all CRUD operations.

**Database Tier** – The segregation of entities should be done in the DB layer. Separate DB schemas should be defined and used for the entities.

Below are shared across multiple entities:

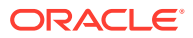

- <span id="page-7-0"></span>**LDAP** users
- few infrastructure related DB schemas Plato Config, Plato UI config, Plato core, and Plato Batch

Below schemas will NOT be shared and should be specific to an entity:

- Infra related schemas Plato O, Plato Rules, Plato Reports, Plato Feeds, and Plato Alerts
- User entitlements SMS schema
- Common core schema
- Product specific DB schemas (each product will have multiple schemas; ideally 1 schema per microservice/sub-domain)

Banks that have a single entity should follow the same architecture but with "DEFAULT\_ENTITY" configured in the system.

# 1.2 Entity Creation

This topic describes about the various entity creations for Multi-Entity feature.

- **Default Entity Creation** This topic describes about the default entity creation.
- **[Single Entity Setup](#page-8-0)** This topic provides the systematic instruction to setup the single entity for the bank.
- **[Multi Entity Setup](#page-11-0)** This topic provides the systematic instruction to setup the multi entity for the bank.

# 1.2.1 Default Entity Creation

This topic describes about the default entity creation.

During environment setup, when microservices are deployed, DMLs/DDLs related to "DEFAULT\_ENTITY" will be executed through flyway scripts.

Multi entity Admin user should be created as mentioned in **Multi Entity Admin User Creation** section in **Oracle Banking Microservices Platform Foundation Installation Guide**.

#### **Note:**

Two Multi entity admin users must be created to manage and authorize entity and users in the system.

The bank must pre-determine if the application will be set-up as single or multiple entity system based on the actual implementation requirement. User can directly refer the [Single](#page-8-0) [Entity Setup](#page-8-0) or [Multi Entity Setup](#page-11-0) topics. By default, the system will create an entity with name **DEFAULTENTITY** and the name is allowed to be modified only once and must be manually controlled.

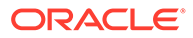

# <span id="page-8-0"></span>1.2.2 Single Entity Setup

This topic provides the systematic instruction to setup the single entity for the bank.

- **1.** Bank can modify the existing DEFAULTENTITY created by system during application set-up.
- **2.** Before modifying the default entity, DB schemas corresponding to various domains should be identified and corresponding "Data Sources" should be created in Weblogic server.

#### **Figure 1-2 Data Sources (Filtered - More Columns Exist)**

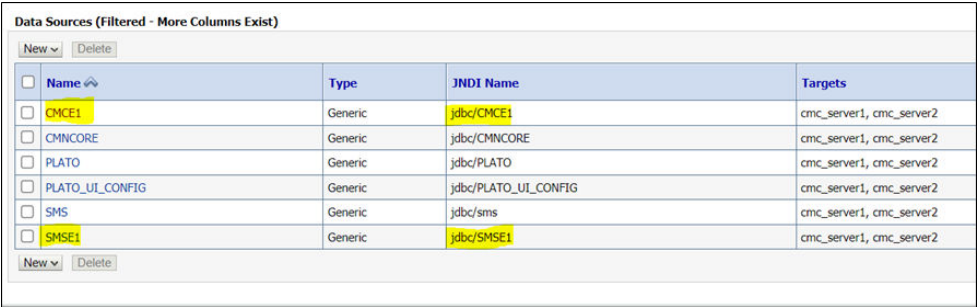

- **3.** Once the Data Sources are mapped with the corresponding DB schemas and servers, restart the PLATO, CMC, SMS, and other required managed servers.
- **4.** Check and verify in Eureka to see if all the services are up and running.
- **View Entities**

This topic describes the systematic instructions to view and modify the single entity.

### 1.2.2.1 View Entities

This topic describes the systematic instructions to view and modify the single entity.

The user can configure an entity using the [Create Entity](#page-12-0) screen.

Specify **User ID** and **Password**, and login to **Home** screen with the multi entity admin user.

**1.** On **Home** screen, click **Entities**. Under **Entities**, click **View Entities**.

The **View Entities** screen displays.

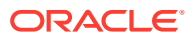

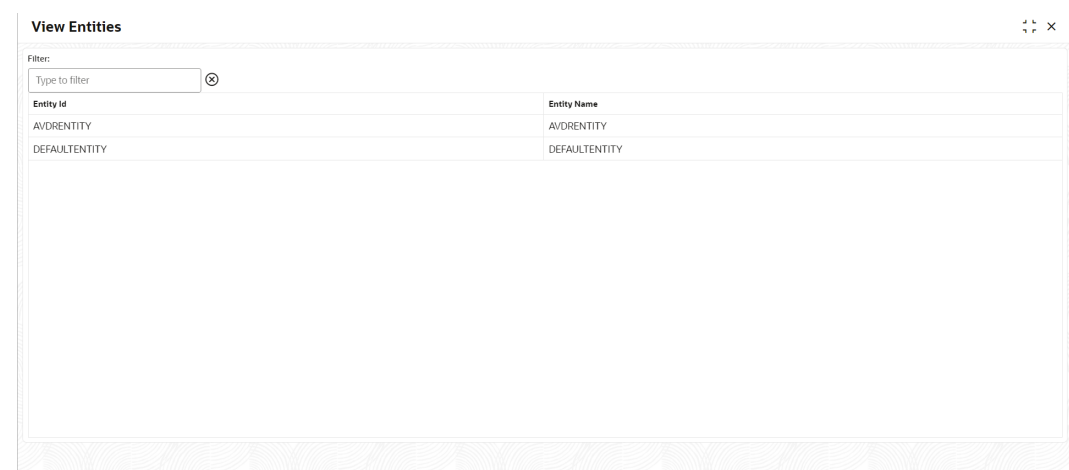

#### **Figure 1-3 View Entities**

**2.** On **View Entities** screen, view the entity details.

For more information on fields, refer to the field description table.

#### **Table 1-1 View Entities – Field Description**

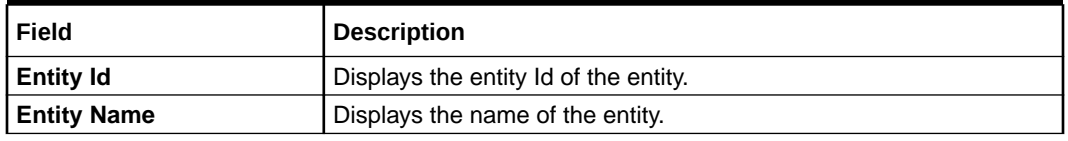

**3.** Right-click on **DEFAULTENTITY** and select the **View** details.

The **Create Entity** screen displays.

#### **Figure 1-4 Create Entity**

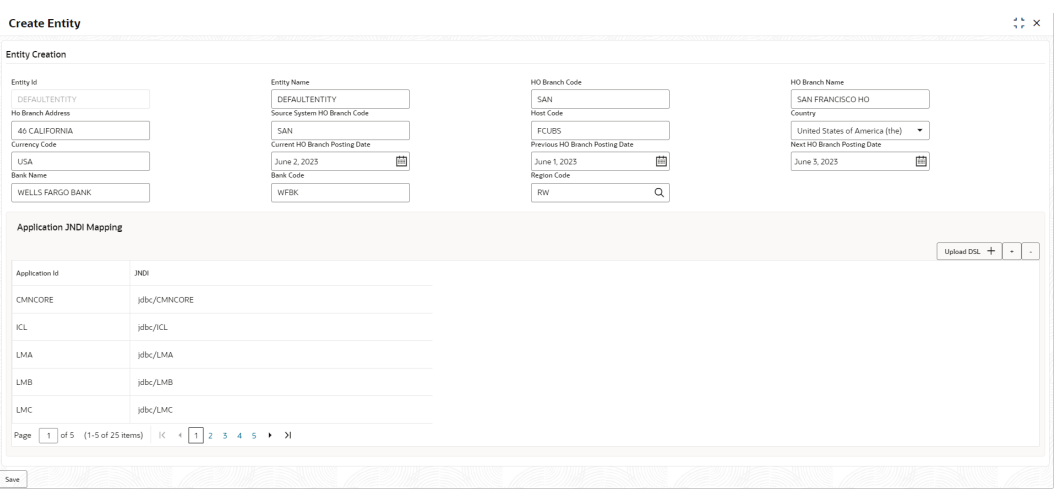

**4.** On the **Create Entity** screen, modify the fields.

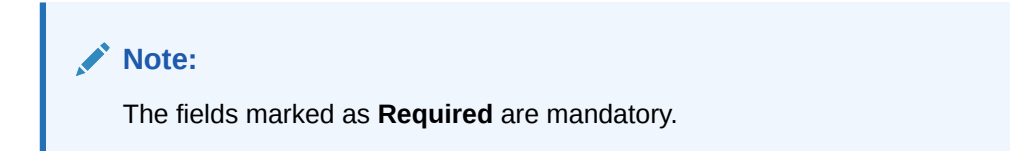

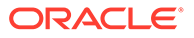

For more information on fields, refer to the field description table.

| Field                                            | <b>Description</b>                                                                   |
|--------------------------------------------------|--------------------------------------------------------------------------------------|
| <b>Entity Id</b>                                 | Specify the entity Id for the entity.                                                |
| <b>Entity Name</b>                               | Specify the name of the entity.                                                      |
| <b>HO Branch Code</b>                            | Specify the head office branch code of the entity.                                   |
| <b>HO Branch Name</b>                            | Specify the head office branch name of the entity.                                   |
| <b>HO Branch Address</b>                         | Specify the head office branch address of the entity.                                |
| <b>Host Code</b>                                 | Specify the host code.                                                               |
| Country                                          | Select the head office branch country code.                                          |
| <b>Current HO Branch</b><br><b>Posting Date</b>  | Select the head office branch current posting date.                                  |
| <b>Previous HO Branch</b><br><b>Posting Date</b> | Select the head office branch previous posting date.                                 |
| <b>Next HO Branch</b><br><b>Posting Date</b>     | Select the head office branch next posting date.                                     |
| <b>Bank Name</b>                                 | Specify the bank name.                                                               |
| <b>Bank Code</b>                                 | Specify the bank code.                                                               |
| <b>Application Id</b>                            | Click Search icon to view and select the required application<br>ID's from the list. |
| <b>JNDI</b>                                      | Specify the JNDI for the application ID.                                             |

**Table 1-2 Create Entity – Field Description**

### **Note:**

The default entity name value **DEFAULTENTITY** name can be modified only once and must be manually controlled.

- **5.** Select the required application id and map it with the new JNDI configured in weblogic.
- **6.** As part of entity creation through app-shell, JNDI names for each of the applications should be provided.
- **7.** Click **Save**. The user can view the confirmation entity details in the **View Entities** screen.
- **8.** On **Save** button, the following common core maintenance data will get created automatically which can be enhanced further after the creation of the entity admin users.
	- Country code
	- Currency definition
	- Language code
	- **Bank**
	- Branch
	- Branch System date
	- Host code

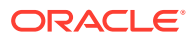

- <span id="page-11-0"></span>**9.** The following processes will execute in the background.
	- The entity details will be saved in the PLATO\_TM\_ENTITY table.
	- The JNDIs will be saved in the APPLICATION\_LEDGER table.
	- The flyway scripts for all the micro services will get executed in their respective schemas.
	- Once the flyway execution is completed a new role "ENTITY\_ADMIN" will be created in the entity. This step will insert scripts into the following tables:
		- SMS\_TM\_ROLE
		- SMS\_TW\_ROLE
		- SMS\_TM\_ROLE\_ACTIVITY
		- SMS\_TW\_ROLE\_ACTIVITY

This role will be assigned to the entity admin user in the user creation step. For more details, refer to **[Create User](#page-16-0)** topic.

- The Head Office branch details will be inserted into the CMC\_TM\_CORE\_BRANCH and CMC\_TW\_CORE\_BRANCH tables.
- The Bank details will be inserted into the CMC\_TM\_CORE\_BANK and CMC\_TW\_CORE\_BANK tables.
- The System dates will be inserted into the CMC\_TM\_SYSTEM\_DATES and CMC\_TW\_SYSTEM\_DATES tables.

# 1.2.3 Multi Entity Setup

This topic provides the systematic instruction to setup the multi entity for the bank.

- **1.** The system by default will have an entity as **DEFAULTENTITY**. In multi-entity scenario, the bank can rename the **DEFAULTENTITY** to one of its entities in multi-entity setup. Refer the above section 2.2.2 for steps to modify the default entity.
- **2.** Before creating new entities through the application, DB schemas corresponding to various domains should be identified and corresponding "Data Sources" should be created in Weblogic server.

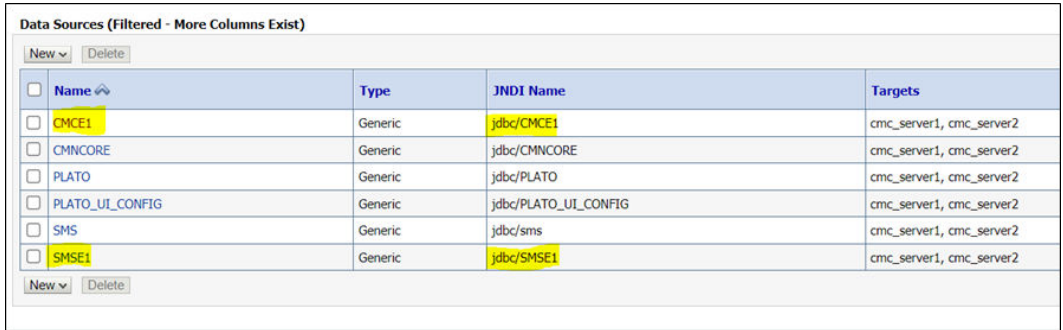

#### **Figure 1-5 Data Sources (Filtered - More Columns Exist)**

**3.** Once the Data Sources are mapped with the corresponding DB schemas and servers, restart the PLATO, CMC, SMS, and other required managed servers.

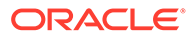

- <span id="page-12-0"></span>**4.** Check and verify in Eureka to see if all the services are up and running.
- **Create Entity**

This topic describes the systematic instructions to configure a new entity for multi entity admins.

• [View Entities](#page-15-0)

This topic describes the systematic instructions to view the list of all entities.

### 1.2.3.1 Create Entity

This topic describes the systematic instructions to configure a new entity for multi entity admins.

Specify **User ID** and **Password**, and login to **Home** screen with the newly created entity admin user.

**1.** On **Home** screen, click **Entities**. Under **Entities**, click **Create Entity**.

The **Create Entity** screen displays.

**Figure 1-6 Create Entity**

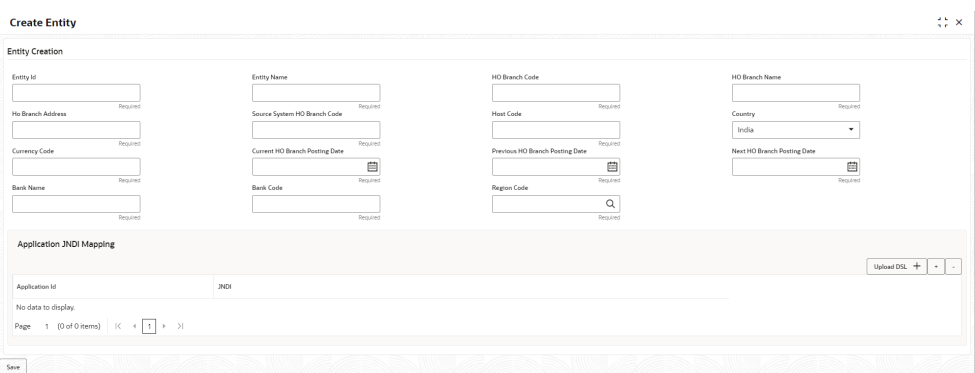

**2.** Specify the fields on **Create Entity** screen.

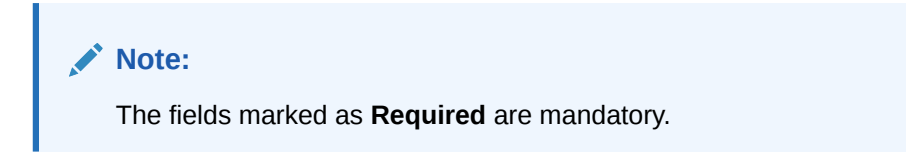

For more information on fields, refer to the field description table.

**Table 1-3 Create Entity – Field Description**

| Field                 | <b>Description</b>                                                        |
|-----------------------|---------------------------------------------------------------------------|
| <b>Entity Id</b>      | Specify the entity Id for the entity.                                     |
| <b>Entity Name</b>    | Specify the name of the entity.                                           |
| <b>HO Branch Code</b> | Specify the head office branch code of the entity.                        |
| <b>HO Branch Name</b> | Specify the head office branch name of the entity.                        |
|                       | HO Branch Address   Specify the head office branch address of the entity. |

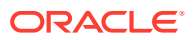

| Field                                                      | <b>Description</b>                                                                   |
|------------------------------------------------------------|--------------------------------------------------------------------------------------|
| <b>Host Code</b>                                           | Specify the host code.                                                               |
| Country                                                    | Select the head office branch country code.                                          |
| <b>Current HO Branch</b><br><b>Posting Date</b>            | Select the head office branch current posting date.                                  |
| <b>Previous HO</b><br><b>Branch Posting</b><br><b>Date</b> | Select the head office branch previous posting date.                                 |
| <b>Next HO Branch</b><br><b>Posting Date</b>               | Select the head office branch next posting date.                                     |
| <b>Bank Name</b>                                           | Specify the bank name.                                                               |
| <b>Bank Code</b>                                           | Specify the bank code.                                                               |
| <b>Application Id</b>                                      | Click Search icon to view and select the required application ID's<br>from the list. |
| <b>JNDI</b>                                                | Specify the JNDI for the application ID.                                             |

**Table 1-3 (Cont.) Create Entity – Field Description**

- **3.** Click **+** to add multiple application JNDI mappings.
- **4.** Click **-** to remove an application JNDI mapping.
- **5.** Click **Save** to save the details.

The entity is successfully created and can be viewed using the [View Entity](#page-15-0) screen.

- **6.** Select the required application id and map it with the new JNDI configured in weblogic.
- **7.** Click **Upload DSL** button to upload all application ids with JNDI.
	- **Example DSL Format**

```
\lceil\left\{ \begin{array}{c} 1 \end{array} \right\} "appId":"CMNCORE",
       "jndi":"jdbc/CMNCOREKW"
       },
       {
       "appId":"sms",
       "jndi":"jdbc/SMSCOREKW"
       },
\left\{\begin{array}{c} \end{array}\right\} "appId":"SECSRV001",
       "jndi":"jdbc/PLATO_SECURITY"
       },
\left\{\begin{array}{c} \end{array}\right\} "appId":"UICFGSRV001",
       "jndi":"jdbc/PLATO_UI_CONFIG"
       },
       {
       "appId":"LMA",
       "jndi":"jdbc/LMAKW"
       }
]
```
The **Create Entity** screan with JNDI Mapping displays.

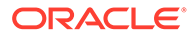

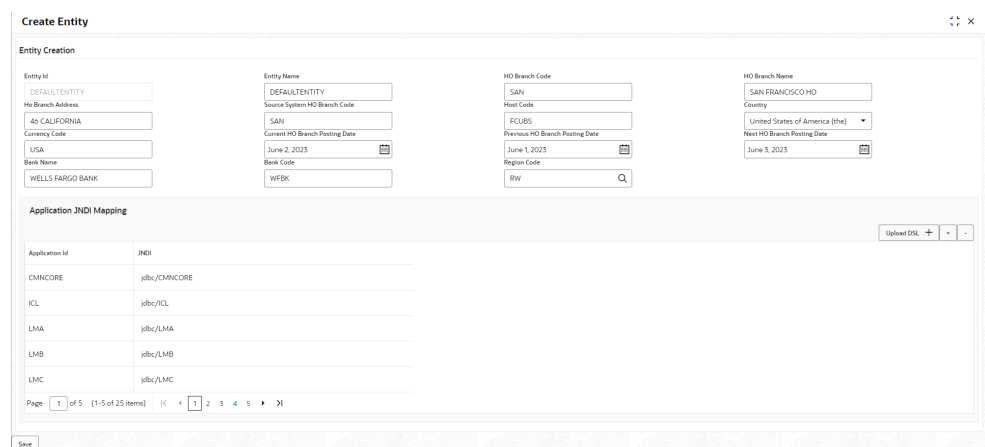

**Figure 1-7 Create Entity - JNDI Mapping**

- **8.** On **Save** button, the following common core maintenance data will get created automatically which can be enhanced further after the creation of the entity admin users.
	- Country code
	- Currency definition
	- Language code
	- Bank
	- **Branch**
	- Branch System date
	- Host code
- **9.** The following processes will execute in the background.
	- The entity details will be saved in the PLATO\_TM\_ENTITY table.
	- The JNDIs will be saved in the APPLICATION\_LEDGER table.
	- The flyway scripts for all the micro services will get executed in their respective schemas.
	- Once the flyway execution is completed a new role "ENTITY\_ADMIN" will be created in the entity. This step will insert scripts into the following tables:
		- SMS\_TM\_ROLE
		- SMS\_TW\_ROLE
		- SMS\_TM\_ROLE\_ACTIVITY
		- SMS\_TW\_ROLE\_ACTIVITY

This role will be assigned to the entity admin user in the user creation step. For more details, refer to **[Create User](#page-16-0)** topic.

- The Head Office branch details will be inserted into the CMC\_TM\_CORE\_BRANCH and CMC\_TW\_CORE\_BRANCH tables.
- The Bank details will be inserted into the CMC\_TM\_CORE\_BANK and CMC\_TW\_CORE\_BANK tables.

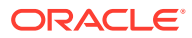

The System dates will be inserted into the CMC\_TM\_SYSTEM\_DATES and CMC\_TW\_SYSTEM\_DATES tables.

## <span id="page-15-0"></span>1.2.3.2 View Entities

This topic describes the systematic instructions to view the list of all entities.

The user can configure an entity using the [Create Entity](#page-12-0) screen.

Specify **User ID** and **Password**, and login to **Home** screen.

**1.** On **Home** screen, click **Entities**. Under **Entities**, click **View Entities**.

The **View Entities** screen displays.

**Figure 1-8 View Entities**

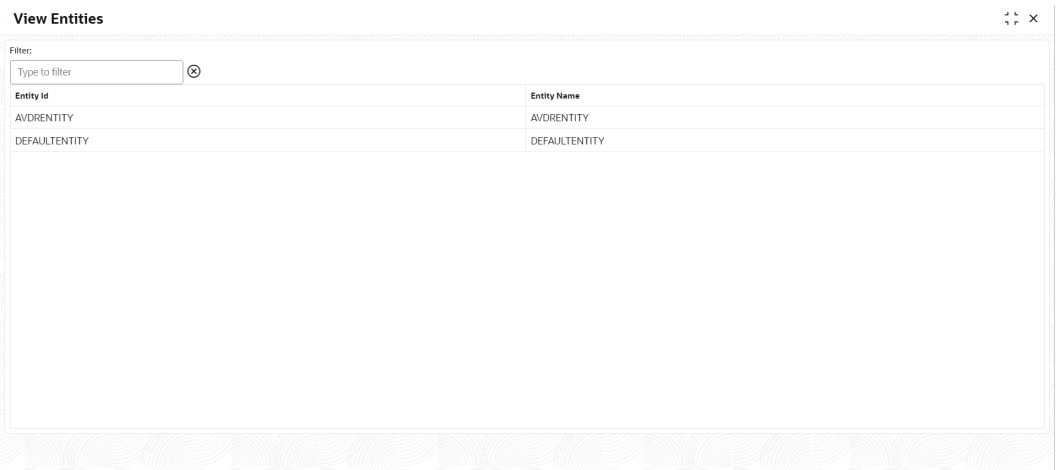

**2.** On **View Entities** screen, view the entity details.

For more information on fields, refer to the field description table.

**Table 1-4 View Entities – Field Description**

| l Field            | <b>Description</b>                    |  |
|--------------------|---------------------------------------|--|
| Entity Id          | Displays the entity Id of the entity. |  |
| <b>Entity Name</b> | Displays the name of the entity.      |  |

# 1.3 Users

This topic describes the information to configure a new users.

Multi entity admins can create entity admins and users.

This topic contains the following subtopics:

**[Create User](#page-16-0)** 

This topic describes the systematic instructions for the multi entity admins to configure a new user.

**[View Users](#page-18-0)** This topic describes the systematic instructions to view the list of configured users.

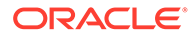

# <span id="page-16-0"></span>1.3.1 Create User

This topic describes the systematic instructions for the multi entity admins to configure a new user.

Specify **User ID** and **Password**, and login to **Home** screen.

**1.** On **Home** screen, click **Users**. Under **Users**, click **Create User**.

The **Create User** screen displays.

| <b>Create User</b>                                                       |             |                                                      |                    |                           |               |          | $\sharp\sharp\propto$ |
|--------------------------------------------------------------------------|-------------|------------------------------------------------------|--------------------|---------------------------|---------------|----------|-----------------------|
| User Details                                                             |             |                                                      |                    |                           |               |          |                       |
| User ID<br>Required<br>Email ID<br>Required<br><b>Entity Mapping</b>     |             | User Name<br>Required<br>Start Date<br>自<br>Required | Locale<br>End Date | Required<br>自<br>Required | Language Code | Required |                       |
| Entity ID                                                                | Home Entity |                                                      | Entity Admin       |                           |               |          | الحلم                 |
| No data to display.                                                      |             |                                                      |                    |                           |               |          |                       |
| 1 (0 of 0 items) $ \cdot  \leftarrow + \sqrt{1}$ $ \cdot $ > $ $<br>Page |             |                                                      |                    |                           |               |          |                       |
| Save                                                                     |             |                                                      |                    |                           |               |          |                       |

**Figure 1-9 Create User**

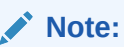

In case of a single entity setup, there will be only one mapping to DEFAULTENTITY where as in case of multi-entity setup, a single user can be mapped to multiple entities. At least, one entity must be marked as default home entity. User will login with default home entity in case of multiple entities.

**2.** Specify the fields on **Create User** screen.

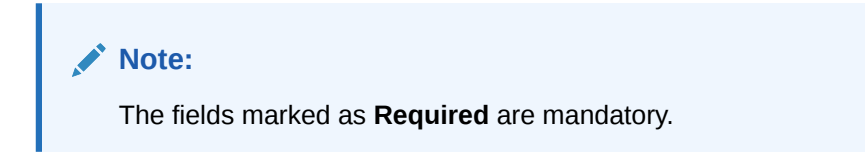

For more information on fields, refer to the field description table.

**Table 1-5 Create User – Field Description**

| Field            | <b>Description</b>         |
|------------------|----------------------------|
| User Id          | Specify the user ID.       |
| <b>User Name</b> | Specify the user name.     |
| Locale           | Specify the user locale.   |
| <b>Email ID</b>  | Specify the user email ID. |

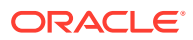

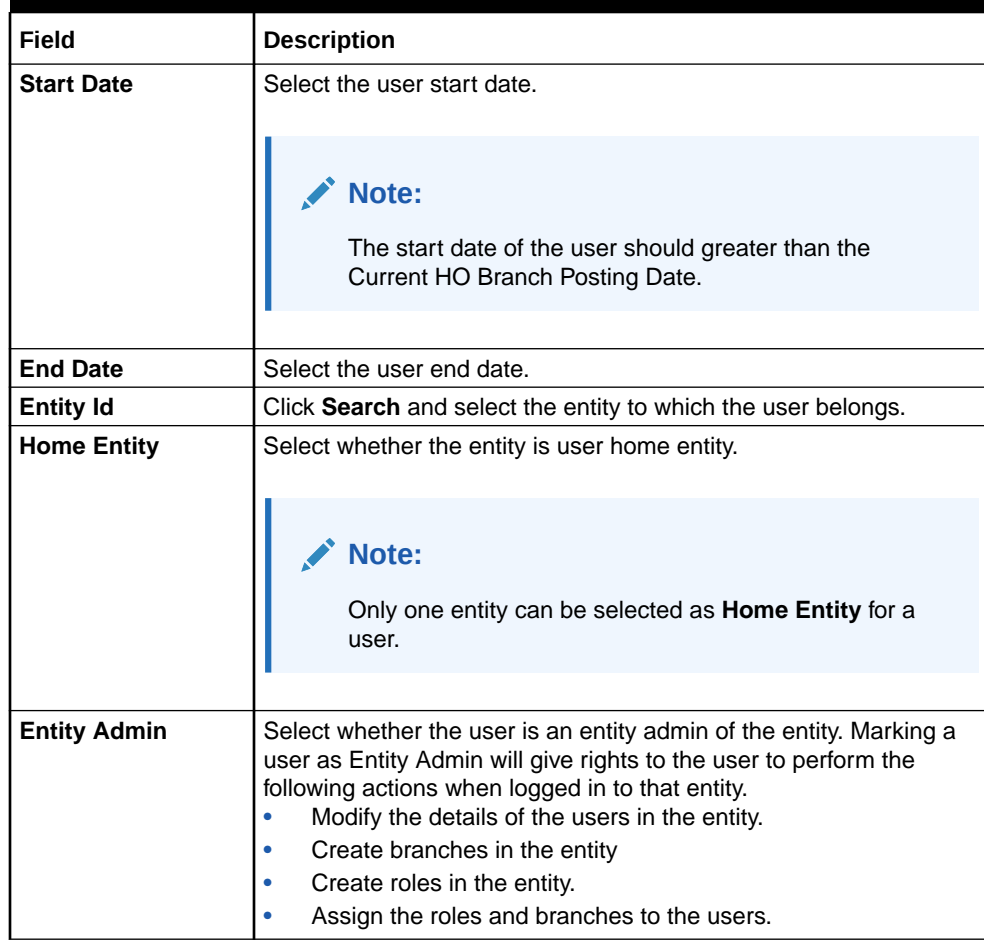

#### **Table 1-5 (Cont.) Create User – Field Description**

- **3.** Click **+** to add a row and provide the required details.
- **4.** Click **Save** to save the details.

The user is successfully created and can be viewed using the [View User](#page-18-0) screen.

#### **Note:**

**Entity Admin** option must be enabled to create an administrator user for an entity.

#### **Create LDAP User Account for the new user**

- **1.** Entity admin user will have default access to these core maintenance and security management screen. **Core Maintenance**
	- Currency definition
	- Country code
	- Language code
	- Local Holiday
	- System Dates

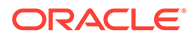

- <span id="page-18-0"></span>**External Branch Parameters**
- **External Bank Parameters**
- Host code

#### **Security Management**

- Role
- **User**
- **2.** The core maintenances which are automatically created during the creation of an entity can be enhanced further by entity admin user. User can also perform new core maintenance for the new entity. For more information on **Core Maintenance**, refer to the **Common Core User Guide**.

#### **Create Normal User**

- **1.** Normal users can be created in **Create User** screen by disabling **Entity Admin** toggle.
- **2.** Unlock and enrich the normal users created by mapping the required user role branches and user applications. Authorize the same. For more information, refer to the **Oracle Banking Security Management System User Guide**.

# 1.3.2 View Users

This topic describes the systematic instructions to view the list of configured users.

The user can configure an user using the [Create User](#page-16-0) screen.

Specify **User ID** and **Password**, and login to **Home** screen.

**1.** On **Home** screen, click **Users**. Under **Users**, click **View Users**.

The **View Users** screen displays.

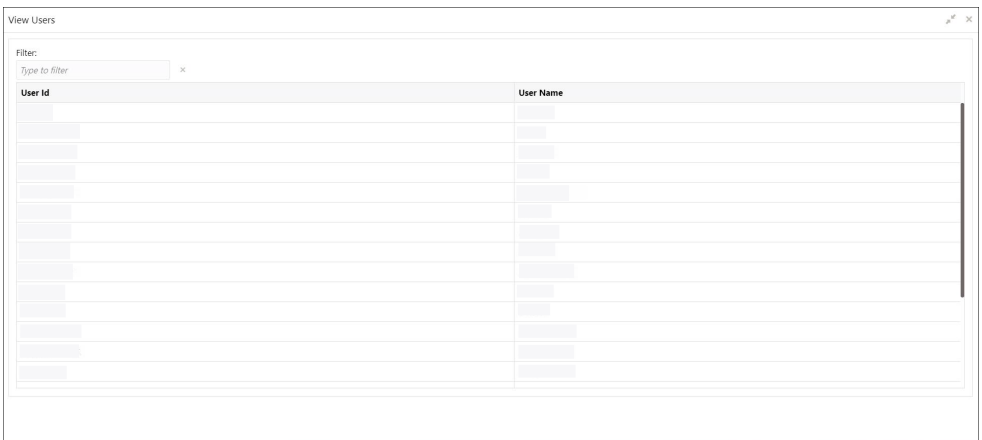

#### **Figure 1-10 View Users**

**2.** Displays the details from **View Users** screen.

For more information on fields, refer to the field description table.

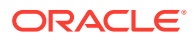

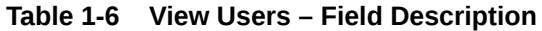

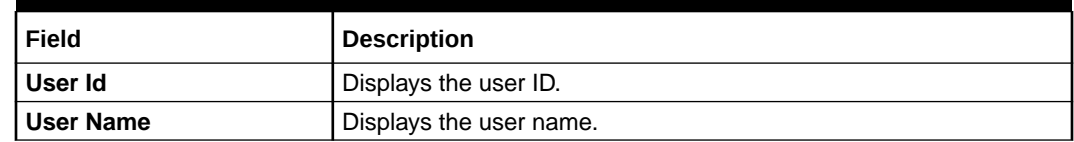

# <span id="page-19-0"></span>1.4 Switch Between Entities

This topic describes about the information to switch between entities.

- **1.** User can be mapped to one or more entities during the user creation, but only one among the entities should be made as **Home Entity**.
- **2.** If a user is mapped to 2 or more entities, then the user is allowed to switch between the entities.
- **3.** Users can switch between the entities only if :
	- **a.** Same user should be available across the entities.
	- **b.** Same branch should be available across the entities.
	- **c.** User should have proper user role branch mapping done.

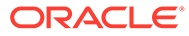

# <span id="page-20-0"></span>Index

## C

Create Entity, *[1-8](#page-12-0)* Create User, *[1-12](#page-16-0)*

### D

Default Entity Creation, *[1-3](#page-7-0)* Deployment Diagram, *[1-1](#page-5-0)*

## E

Entity Creation, *[1-3](#page-7-0)*

### M

Multi Entity Setup, *[1-7](#page-11-0)*

### O

Overview, *[1-1](#page-5-0)*

## S

Single Entity Setup, *[1-4](#page-8-0)* Switch Between Entities, *[1-15](#page-19-0)*

### $\cup$

Users, *[1-11](#page-15-0)*

### V

View Entities, *[1-4](#page-8-0)*, *[1-11](#page-15-0)* View Users, *[1-14](#page-18-0)*

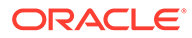